In this release we have added the ability to import your AFE data directly from Excel spreadsheets. Note: Intangible & Tangible AFE costs must be imported at separate times.

## Step 1: Opening the AFE form

Start by clicking on the "AFE" form located in the main menu screen. Make sure you are in the correct Well and have chosen the correct Job from your Job List.

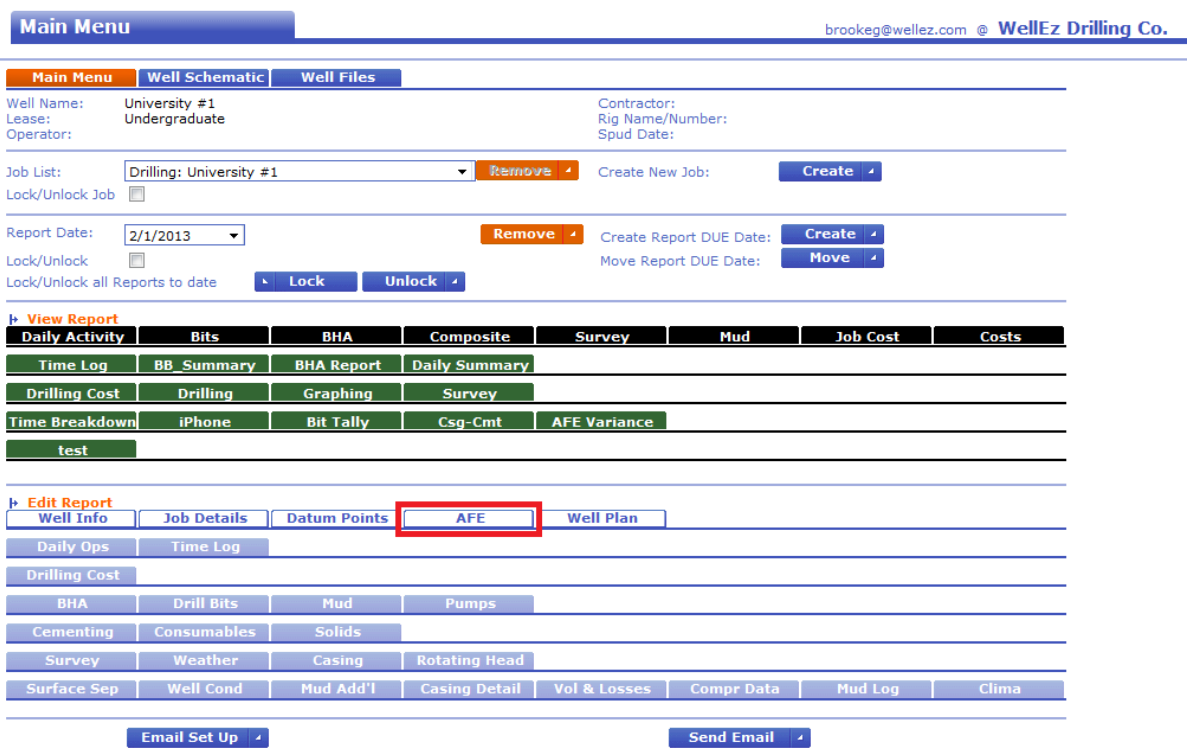

2001-2013 WellEz Information Management, LLC. All rights reserved 24/7 Support: 1-866-4-WellEz (1-866-493-5539) | Outside US: (+1) 281-584-9200 Once you are in the AFE form you will see an import button at the top left of the form, click here. If this import button is not available please contact WellEz support to have it enabled.

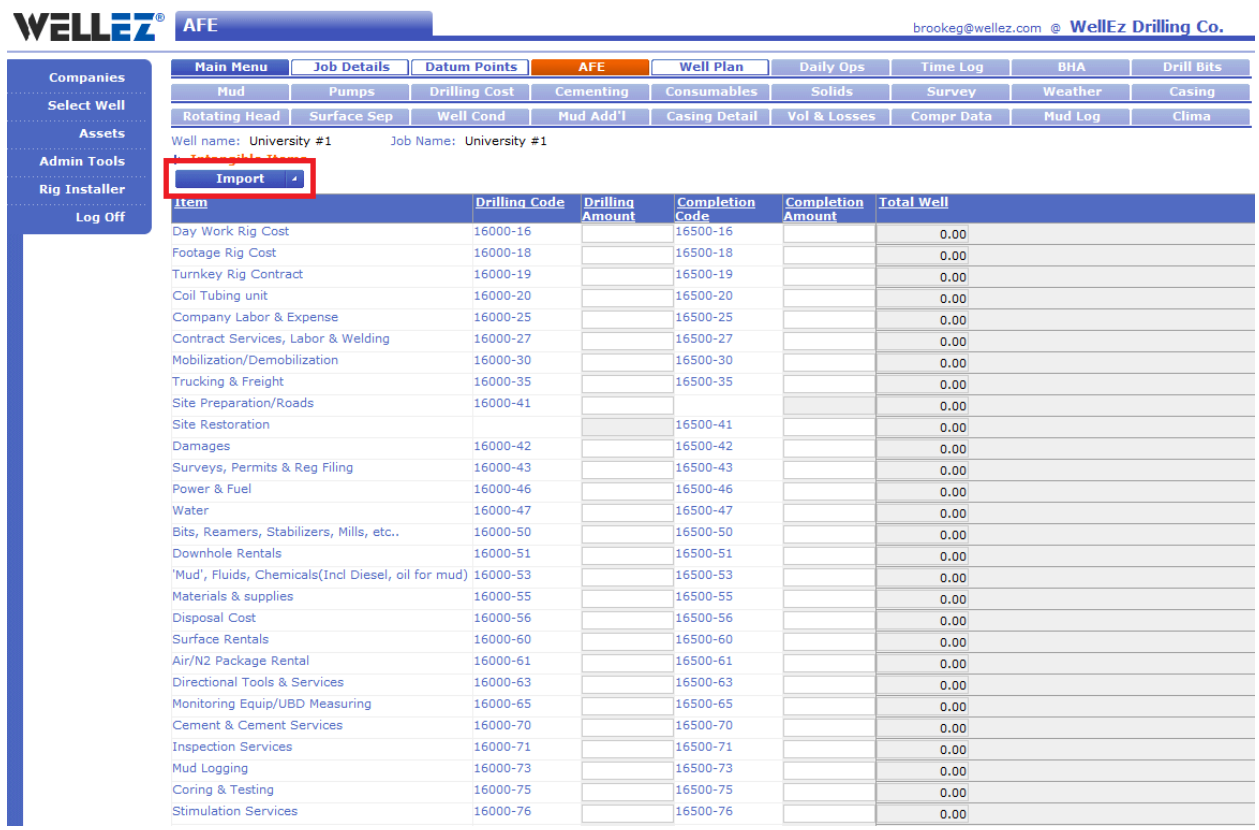

## **Step 2- Uploading your Excel File**

After clicking on the import button you will be prompted to select the Excel file you want to import. Note: only Excel files of type .xls and .xlsx are supported

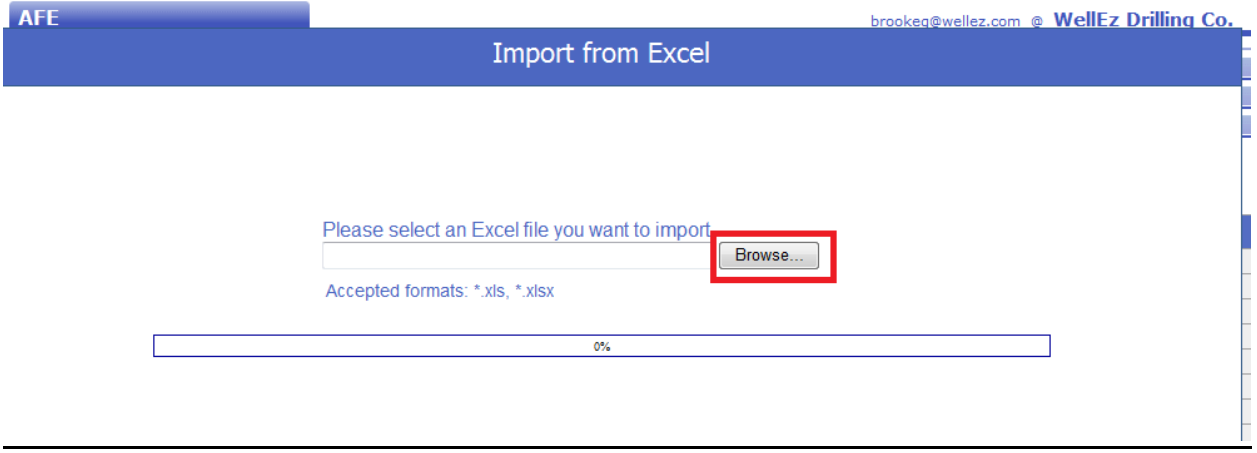

Click browse to choose the file you want to upload into the system. Navigate to the location of your excel file and click open to start the upload process.

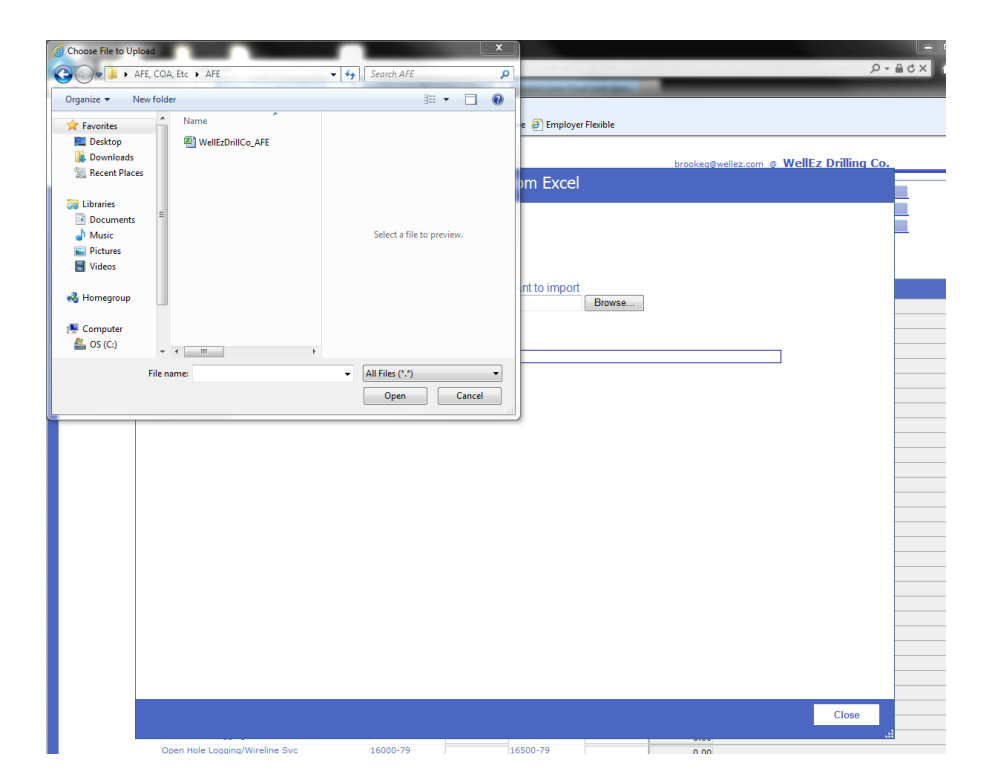

## **Step 3: Mapping in the Excel Import Designer**

The system will upload your Excel file into the Import designer. Follow these steps below to begin the import process. **Reminder: Intangibles & Tangibles must be done in two separate processes.** 

1. The first Excel worksheet will open by default, if your data exists on a different worksheet please select the correct worksheet from the pick list. **(Highlighted on the next page of this tutorial)** 

2. Define the range of rows were our data exists. During our first import we want our range to end after the intangible cost section. Warning: if this is not updated you will receive an error when starting the import process, please make sure to ONLY enter the range of rows that have data; skip any header rows on information at the top. **(Highlighted on the next page of this tutorial)** 

3. Next we need to create our import mapping. We do this by clicking on each pick list and assigning a field that references each column (Code, Drilling Amount, Completion Amount, Etc.) Select the item in the pick list that corresponds to the data that should be imported. **(Highlighted on the next page of this tutorial)**

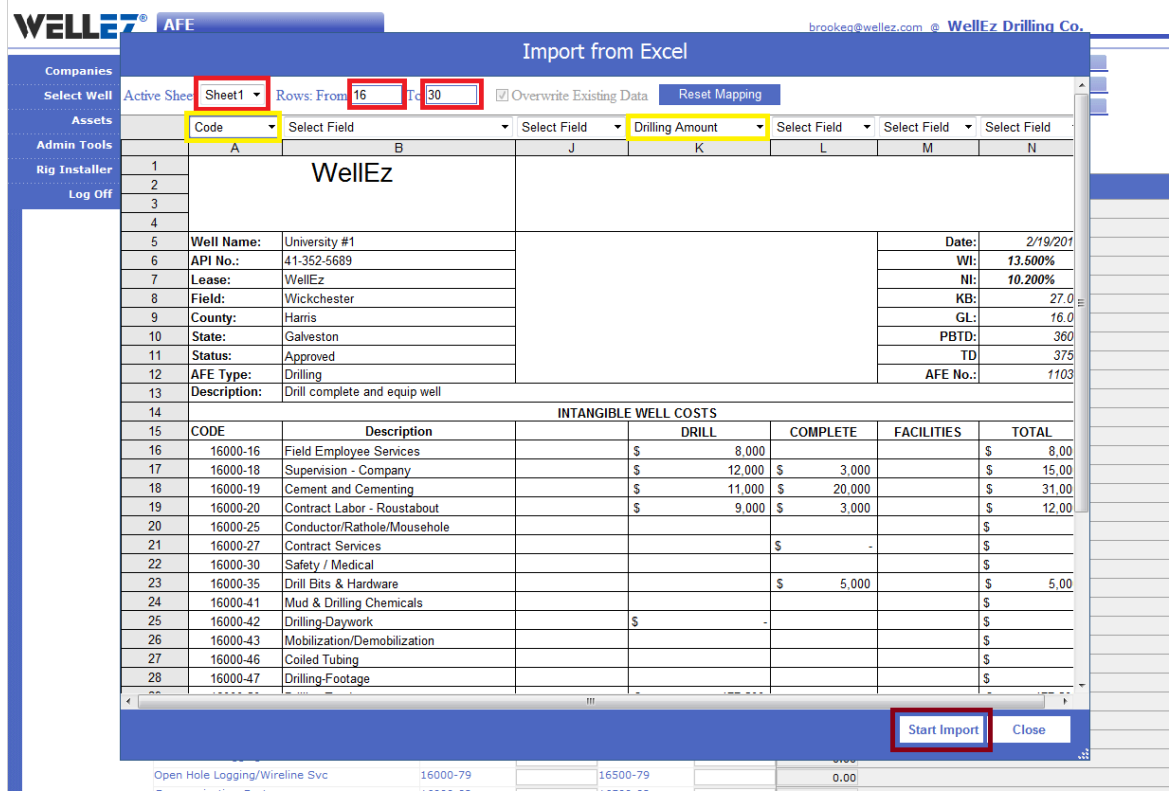

Once you have assigned your fields we will start the import process by clicking the Start Import button.

Once the import tool has completed, the page will refresh and take you back to your input form. The data you selected will now be imported into your input form.

Excel Data validation

- a. If your data validation failed, you will see an *Import Error form*, your invalid data will be marked in red.
- b. To fix these errors you need to go back to the Excel spreadsheet and change your data according to form validation rules
- c. After your errors have been fixed you can import the spreadsheet and you will see your data in the WellEz form.

**IMPORTANT: You MUST save your data by clicking on the AFE tab or a blue tab at the top of the screen.**

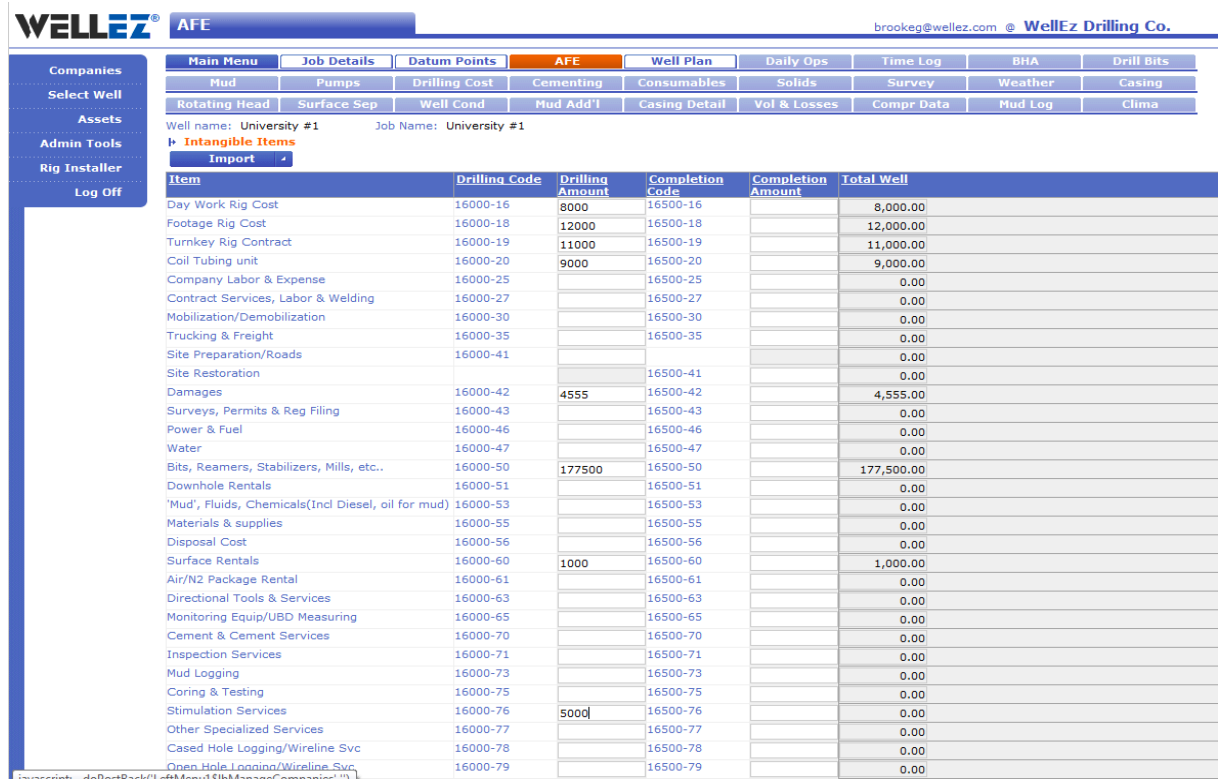

## **Step 4: Tangible Items**

Now repeat the steps above to import your tangible AFE items.

Please contact WellEz support at 281-584-9200, Option 1, if you have any questions regarding the AFE data Import Feature.